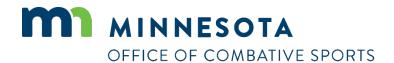

# How to apply for a trainer/second (corner) license

Revised April 26, 2023

# How to apply for a license

#### To apply for a license:

- 1. Visit <a href="https://ims.dli.mn.gov/ims/">https://ims.dli.mn.gov/ims/</a> (Chrome browser preferred)
- 2. Click "Continue as Guest"

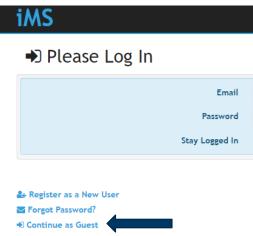

3. Click "New License or Registration"

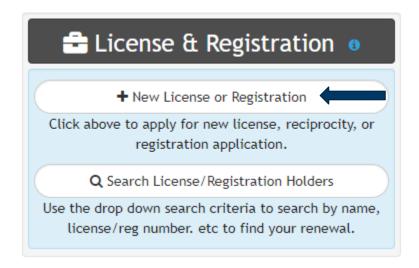

- 4. Click "Combative Sports"
  - + License or Registration Type

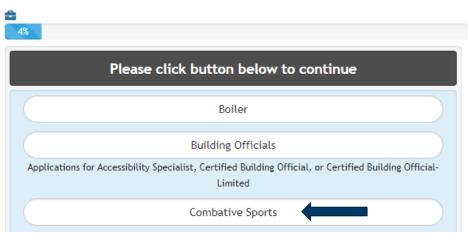

- 5. Click on the "Trainer or Second (Corner)" license type
  - **+** Select a License Type

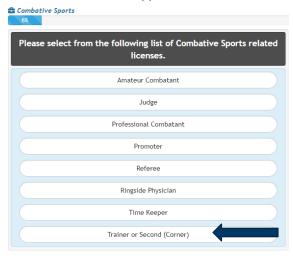

- 6. Read the acknowledgement and click "I Accept".
- 7. Enter all of your personal information and then click on "Next" at the bottom right.
- 8. Enter the name of the gym and combatants you will be working with then click on "Next"
- 9. Upload files page. You may click "Skip" to proceed to the next step.
- 10. Read the certification notice and then click "I Accept".

11. Review all of your information and then click on "Check Out"

## License Summary

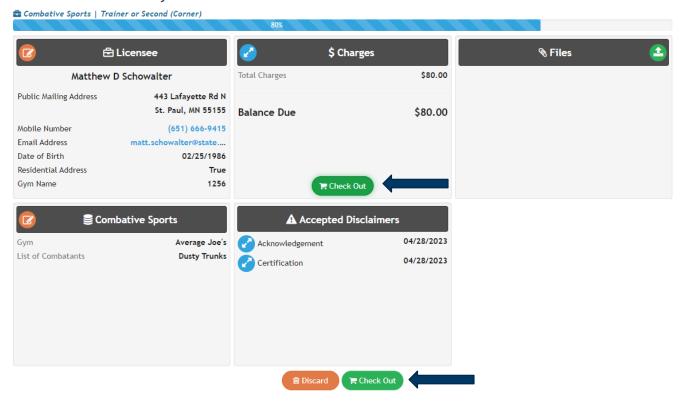

## 12. Click on "Pay"

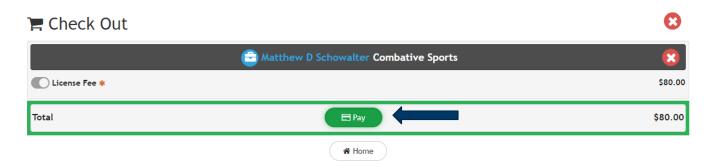

13. Enter your credit card information, check the box next to "I am human", and click on "Process Payment"

# **Intuitive Municipal Solutions**

#### Secure Payment Form

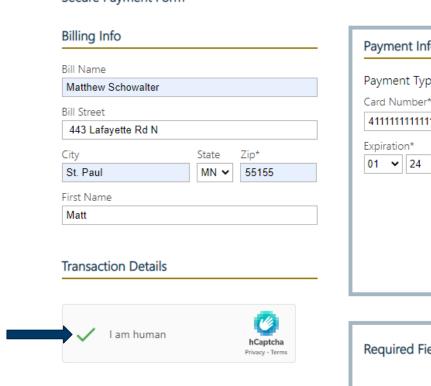

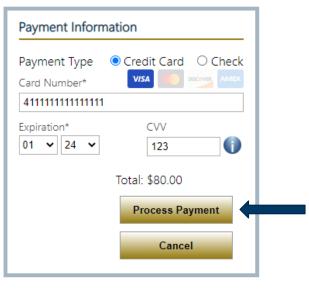

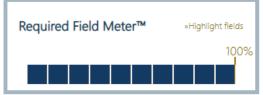

#### **Contact**

If you need assistance, please contact Matt Schowalter:

• Email: <u>matt.schowalter@state.mn.us</u>

• Call: 651-666-9415